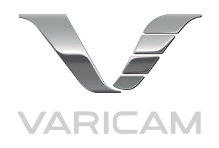

# AU-VCXRAW2 Recorder for Panasonic VariCam Pure

# **Getting Started Guide**

Version 2.0

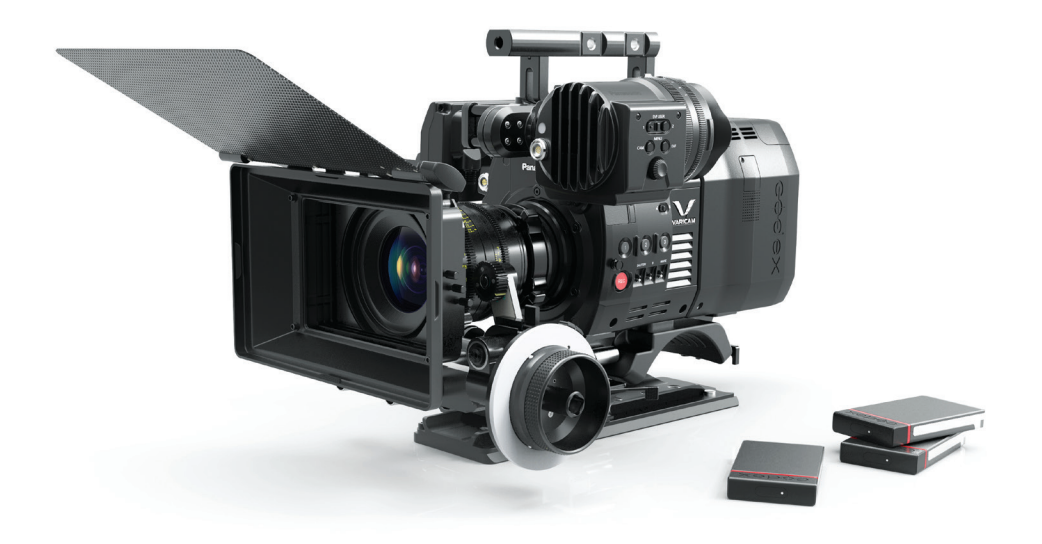

**CODEX®** 

# **Safety Warnings**

Please observe any warnings and follow all instructions.

- Do not use this equipment near water and clean only with a dry cloth.
- Install in accordance with the manufacturer's instructions.
- Do not install near any heat sources such as radiators, heat registers, stoves, or other equipment (including amplifiers) that produce heat.
- Do not expose to excessive vibration, or drop this product.
- Do not defeat the safety purpose of the polarised or grounding-type plug. A polarised plug has two blades with one wider than the other. A grounding-type plug has two blades and a third grounding prong. The wide blade, or the third prong, is provided for your safety.
- If the provided plug does not fit into your outlet, consult an electrician for replacement of the obsolete outlet.
- Protect the power cord from being walked on or pinched, particularly at plug ends, convenience receptacles, and the point where they exit from the equipment.
- Only use accessories specified by the manufacturer.
- Unplug this equipment during lightning storms or when not in operation for long periods of time.
- Refer all servicing to qualified service personnel. Servicing is required when the equipment has been damaged in any way, such as power-supply cord or plug is damaged, liquid has been spilled or objects have fallen into the equipment, has been exposed to rain or moisture, does not operate normally, or has been dropped.
- To reduce the risk of fire or electric shock, do not expose equipment to rain or moisture.
- To avoid electrical shock, do not attempt to open this equipment. Refer servicing to qualified personnel only.

#### **Caution! The surfaces of Capture Drive media can get hot during standard use.**

## **Disclaimer**

Codex products are continually developed to remain at the forefront of the industry, and as such the information in this guide is subject to change without notice. Whilst Codex endeavour to ensure that all documentation provided is correct at the time of writing, this document is not guaranteed to be error-free.

Codex does not assume responsibility for issues or losses due to misinterpretation of the information in this document, errors in this document, or incorrect configuration or installation of the equipment described herein.

Please report any errors found in this document to **support@codex.online**

# **Support and Servicing**

For assistance with your AU-VCXRAW2 Recorder please contact **support@codex.online**

User Guides are available from:

**https://www.codex.online/support/user-guides**

**http://pro-av.panasonic.net/en/varicam/pure**

**http://pro-av.panasonic.net/en/varicam/35/dl.html**

# **Contents**

### **Codex AU-VCXRAW2 Recorder - Getting Started**

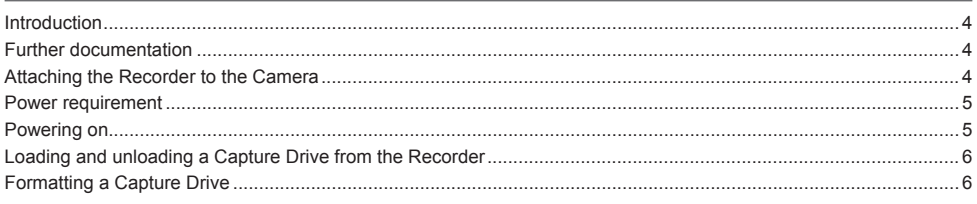

 $\overline{\mathbf{4}}$ 

 $6\phantom{a}$ 

## **Camera settings**

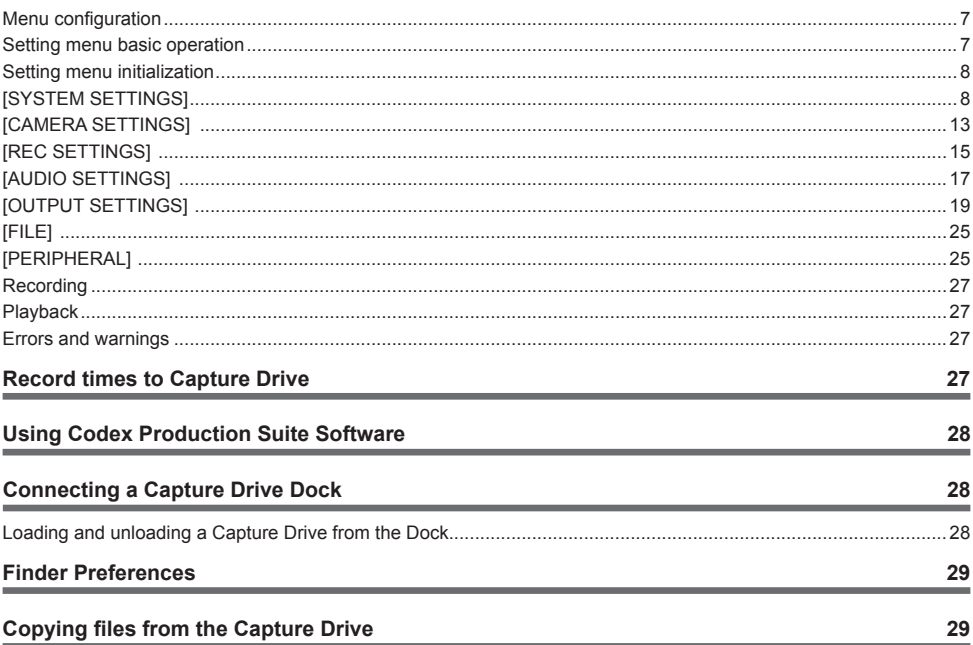

## **Codex AU-VCXRAW2 Recorder - Getting Started**

#### **Introduction**

The Codex Recorder (AU-VCXRAW2) integrates with the Panasonic V35 Camera Module (AU-V35C1) to make the VariCam Pure camera system. The system allows for uncompressed RAW capture at UHD or 4K at up to 120fps. The recorder attaches directly to the camera, eliminating any need for cables and simplifying the use of the system.

After recording, the industry standard workflow and support is provided via Codex Production Suite, Capture Drive Dock, or S-Series and XL-Series hardware.

This guide is applicable to VariCam Pure firmware version 7.5.

#### **Further documentation**

The Codex Production Suite User Guide contains full details on the software features and use for common workflows. Available from **https://codex.online/support/production-suite-user-guides**

The VariCam 35 Manual is available from: **http://pro-av.panasonic.net/en/varicam/35/dl.html**

More information on the VariCam Pure is available from:

**https://codex.online/camera-partners/panasonic**

**http://pro-av.panasonic.net/en/varicam/pure**

#### **Attaching the Recorder to the Camera**

The AU-VCXRAW2 mounts to the rear of the AU-V35C1 as shown below:

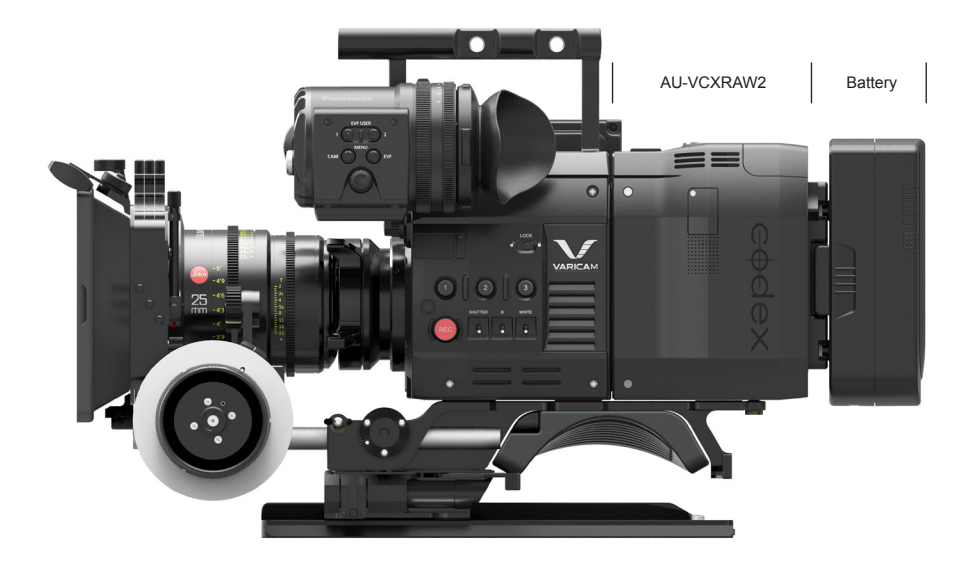

Follow these steps to mount the AU-VCXRAW2 to the rear of the AU-V35C1:

- Ensure the AU-VCXRAW2 is switched off and power is disconnected prior to installing the it to the AU-V35C1.
- Lift the red release catch and pull the black lever on the side of the AU-V35C1 to prepare the locking mechanism.
- Lower the AU-VCXRAW2 onto the rear of the AU-V35C1, engaging the top of the units first. See below.
- Push the AU-VCXRAW2 and AU-V35C1 together to mate the connector interface.
- A positive clicking sound should be heard when the AU-VCXRAW2 and AU-V35C1 are successfully connected.

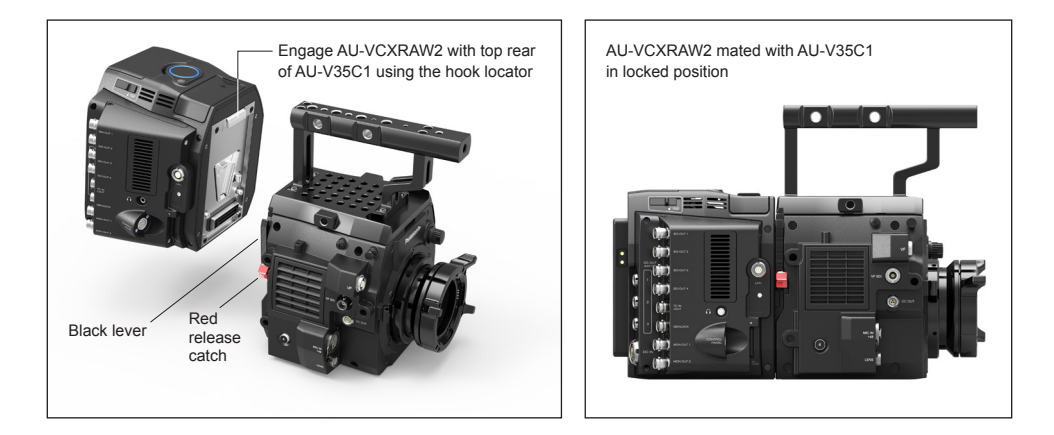

#### **Power requirement**

The AU-VCXRAW2 has both a DC input and a mounting plate to attach batteries directly. It can be purchased with Anton Bauer or V-Lock style battery plates (for sales enquiries contact **info@codex.online**).

The AU-VCXRAW2 requires an input voltage of 11-34V. Power supplied to the AU-VCXRAW2 is fed through to the AU-V35C1. The AU-VCXRAW2 and the AU-V35C1 has a total power requirement of 105W, with no devices attached to the accessory power outputs.

The accessory power outputs are regulated to 24V and support a combined current of 2A.

The AU-VCXRAW2 takes the DC input as the primary power source, and switches over to the battery when there is no DC input power source. When a battery is directly attached this allows for switching of the DC input power source, which may be from a larger block battery, without powering off the camera system.

#### **Powering on**

Connect a battery or DC power source to the AU-VCXRAW2. Press the power button on the AU-VCXRAW2 to start the system.

The light on the top of the AU-VCXRAW2 is red when the input voltage is below the minimum requirement.

Press the centre of the light on the top of the AU-VCXRAW2 to change the brightness between high, medium, low, and off.

#### **Loading and unloading a Capture Drive from the Recorder**

The door of the AU-VCXRAW2 is located on the top. Slide the release catch next to the door to open it. Insert the Capture Drive into the AU-VCXRAW2. The base of the Capture Drive should be oriented towards the front of the AU-VCXRAW2. Push the Capture Drive from the top to fully mate the connectors. Close the door and the Capture Drive will be loaded automatically.

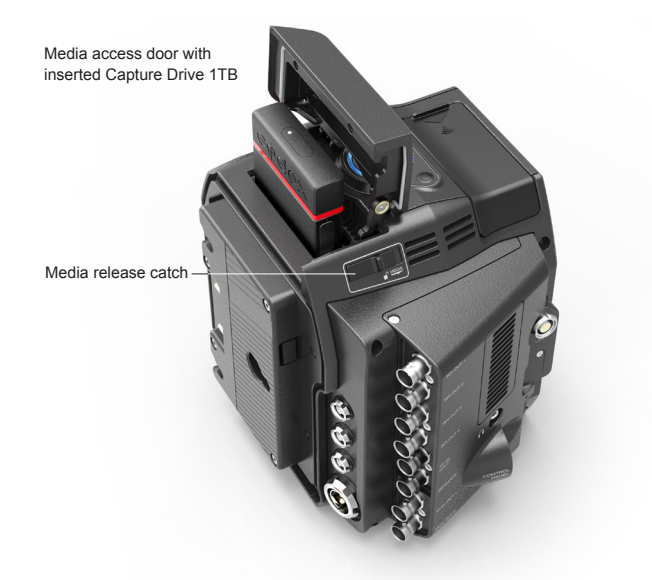

#### **Formatting a Capture Drive**

To format the Capture Drive, navigate in the camera menu:

MENU->SYSTEM SETTINGS->CARDS/MEDIA->FORMAT MEDIA->V-RAW->YES

**WARNING: ONLY DELETE MEDIA THAT HAS BEEN SECURELY BACKED UP. THERE IS NO UNDO FUNCTION AVAILABLE AFTER FORMATTING.**

# **Camera Settings**

The VariCam Pure can record in the following formats:

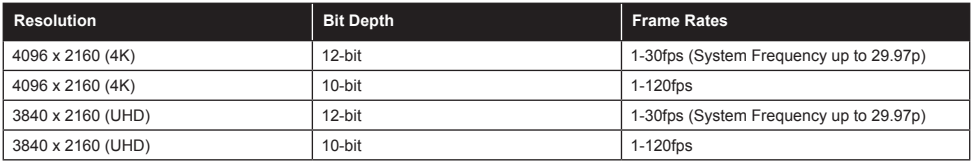

To set the recording format, from the HOME screen press 'SYSTEM' (bottom middle, below the display), then 'V-RAW' button (top middle, above the display). If the desired format is not available, the list may be restricted by the current frame rate setting. To set the frame rate, from the Home Screen press the 'FPS' button (top left, above the display). Press the VFR button to enable variable frame rate settings. For highspeed mode, from the HOME screen press 'SYSTEM' and the 'HIGH SPEED' (bottom right, below the display).

#### **Menu configuration**

The settings menu is configured as follows:

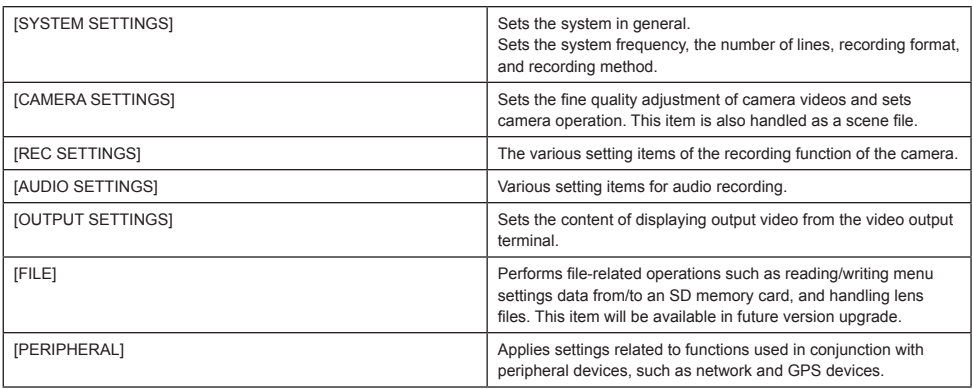

#### **Setting menu basic operation**

You can change camera settings using the setting menu according to the shooting scene and recording details. Set data are written and saved in the internal memory of the camera.

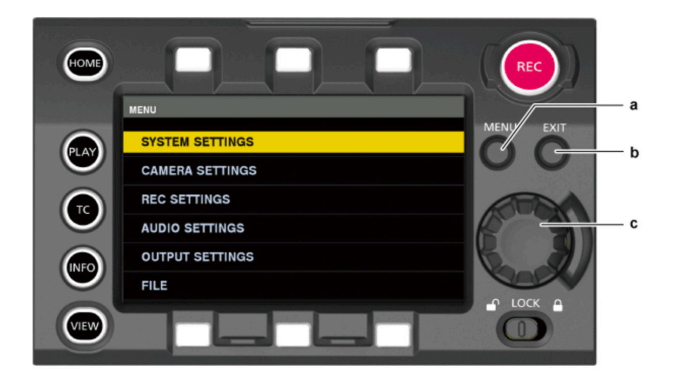

- a) <MENU> button
- b) <EXIT> button
- c) Jog dial button
- 1. Press the <MENU> button when not recording.
- The [MENU] screen is displayed on the control panel.
- 2. Turn the jog dial button to place the cursor on the desired menu item.
- Turn the jog dial button to move the cursor vertically.
- 3. Press the jog dial button.
	- The next level of screen is displayed.
	- If there is another level, press the jog dial button again to display it.
	- The current setting value of the item selected on the right is displayed.
- 4. Turn the jog dial button to place the cursor on the desired item.
- 5. Press the jog dial button.
	- The item is in the setting status.
	- If there are two items, the setting value selection frame may be displayed on the right.
- 6. Turn the jog dial button to place the cursor on the desired item.
- 7. Press the jog dial button.
- Setting is completed.
- 8. Press the <EXIT> button to close the menu.

#### **Setting menu initialization**

Select [LOAD FACTORY DATA] from [MENU] → [SYSTEM SETTINGS] → [INITIALIZE].

[MENU] setting values are reset to factory settings.

#### **[SYSTEM SETTINGS]**

Sets the system in general.

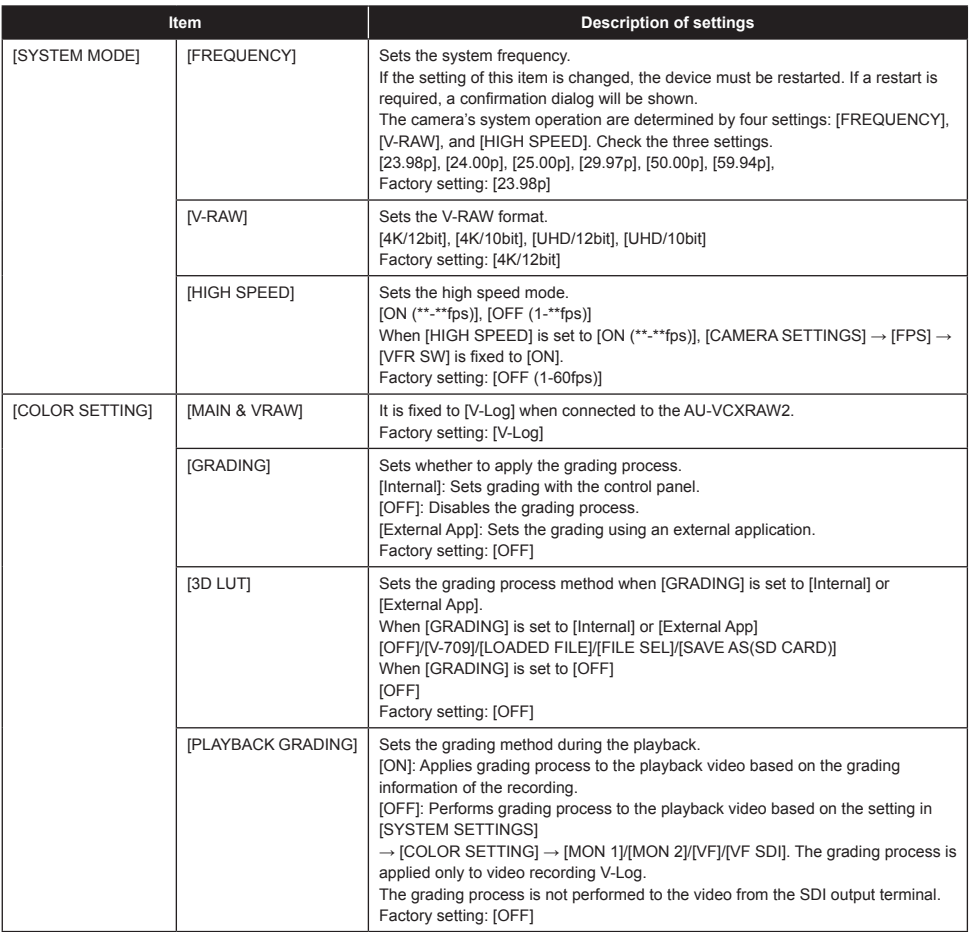

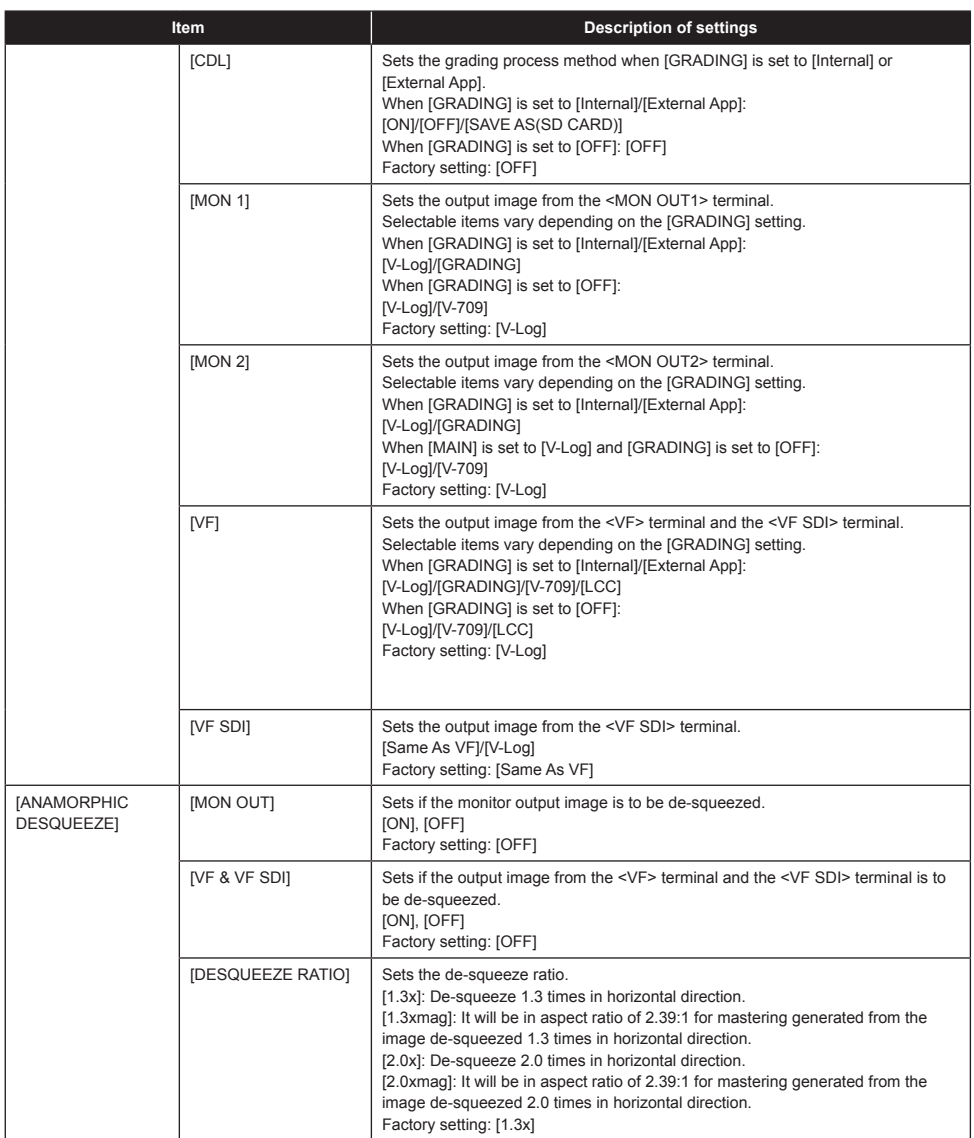

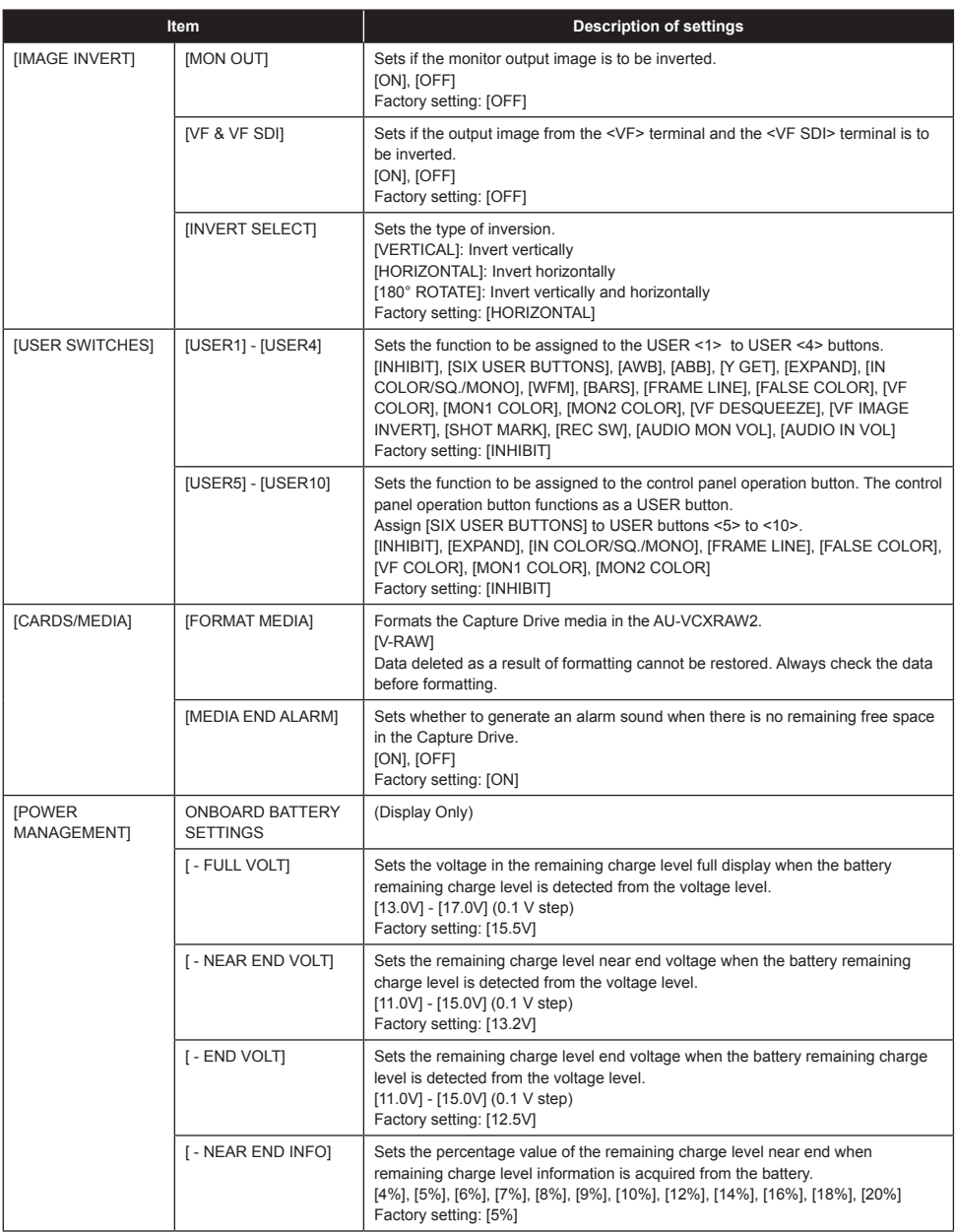

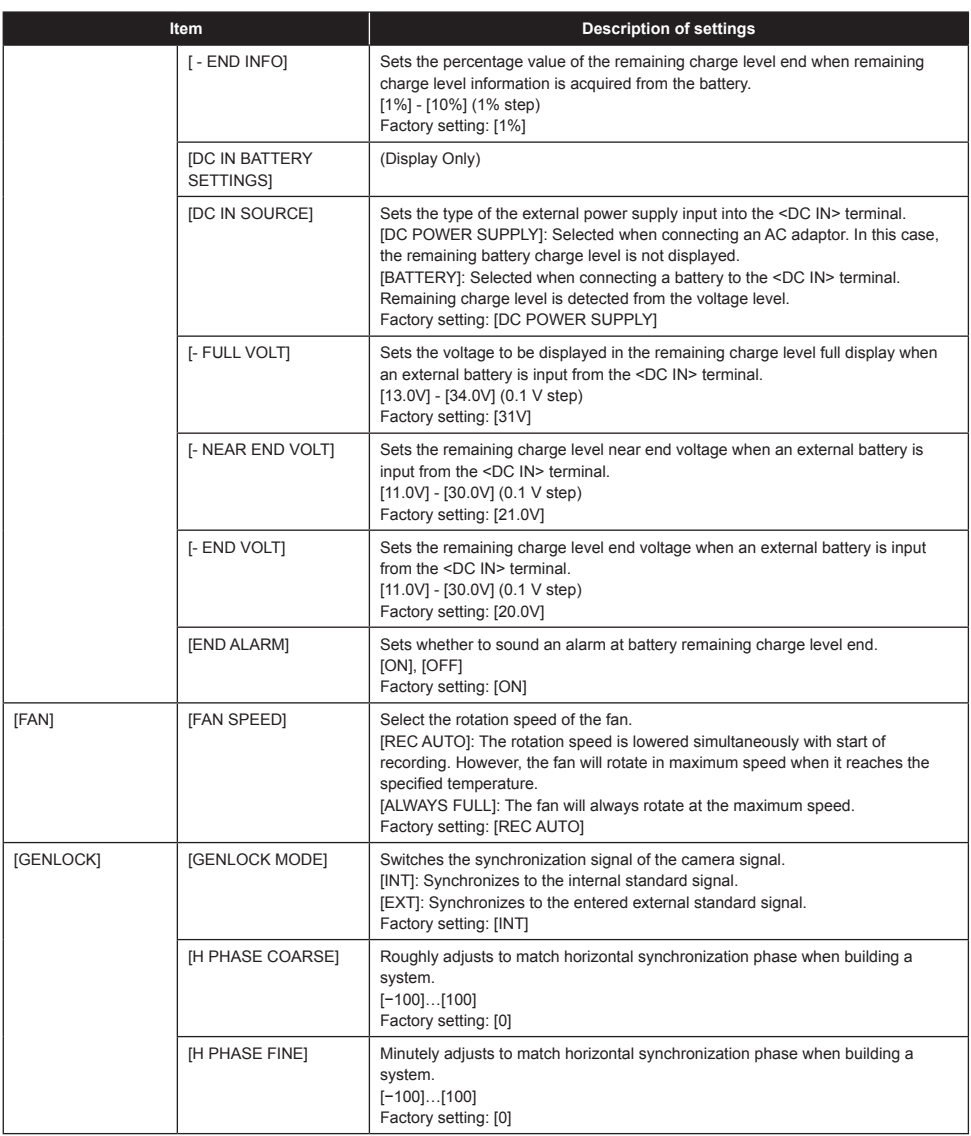

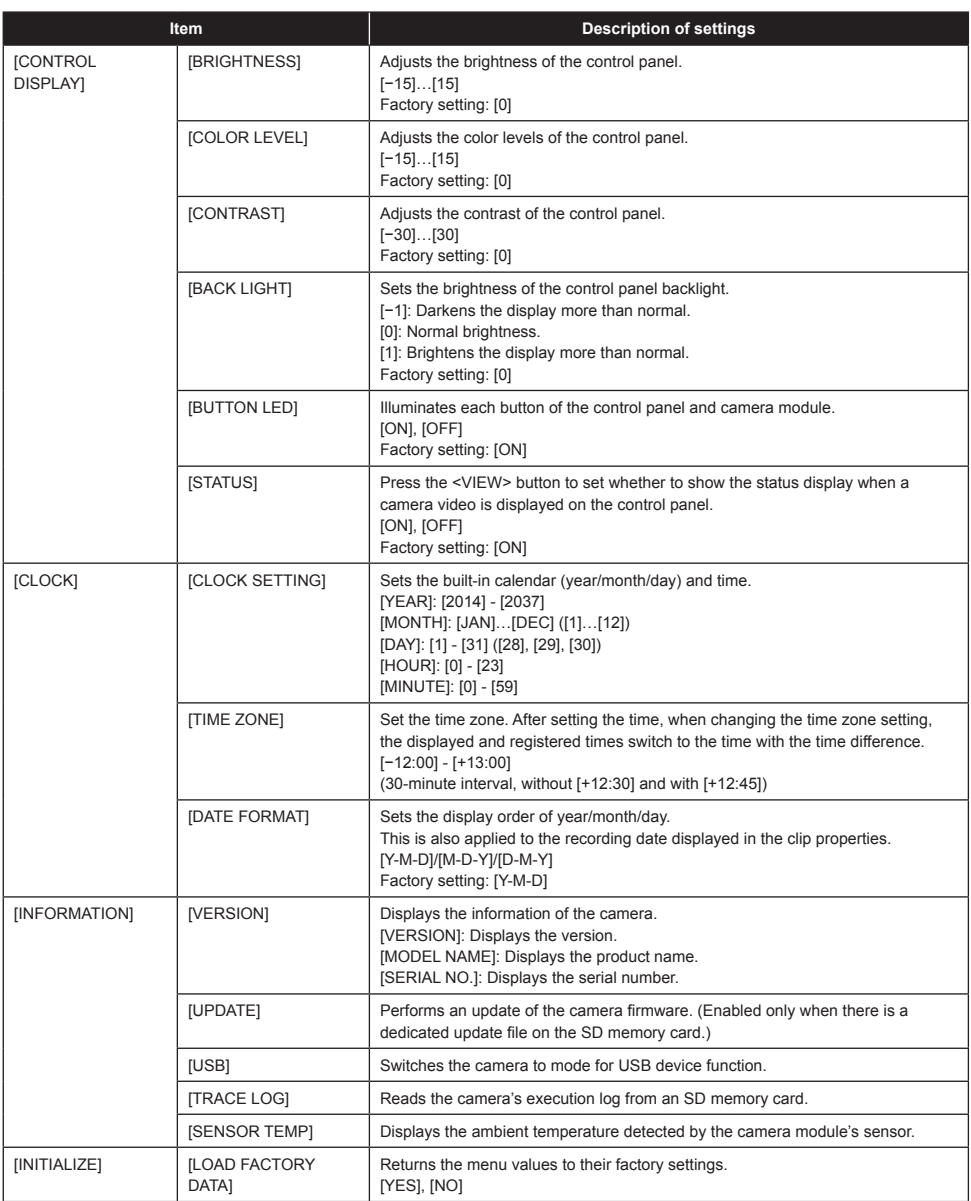

## **[CAMERA SETTINGS]**

Sets the adjustment of camera recordings and operation.

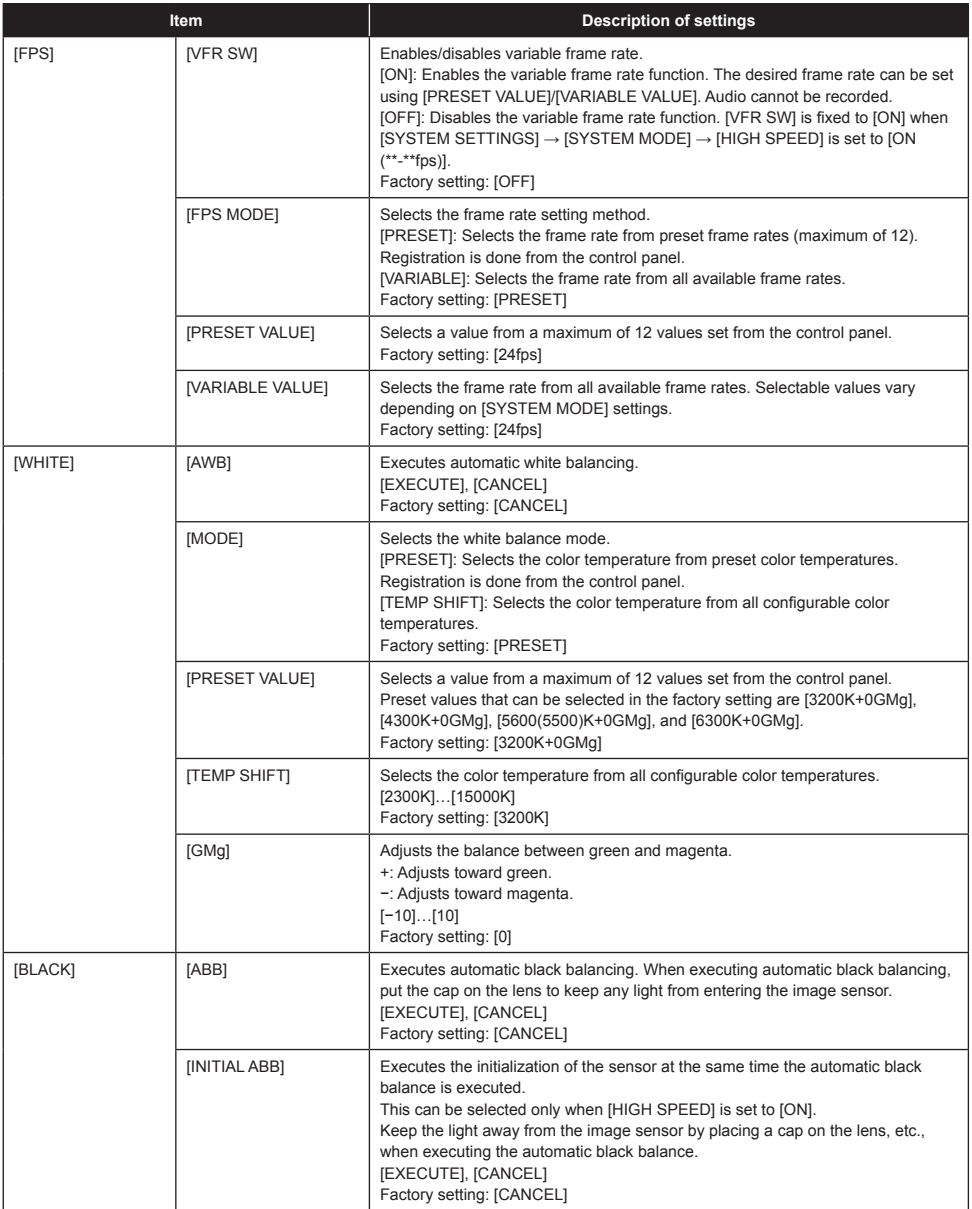

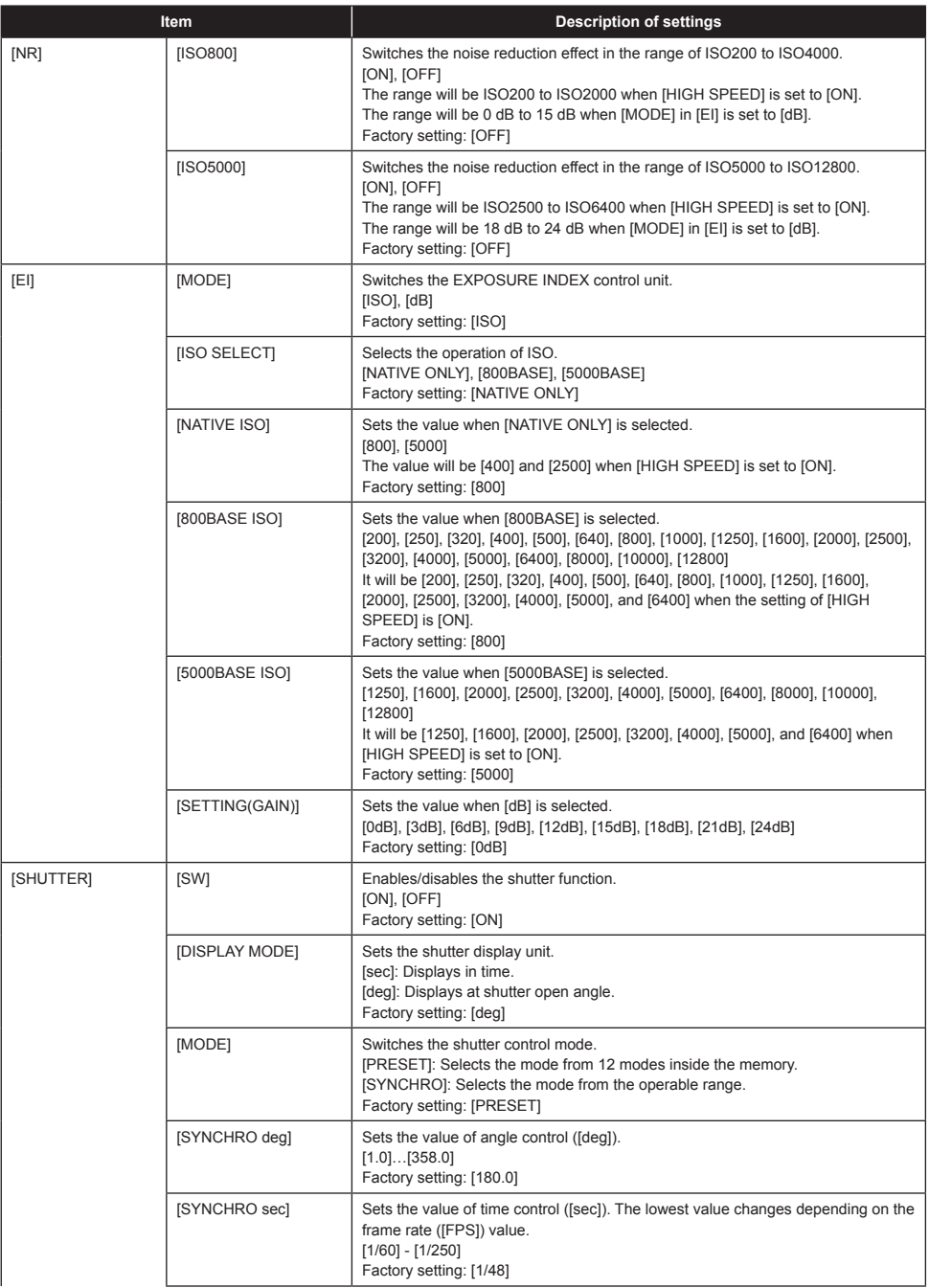

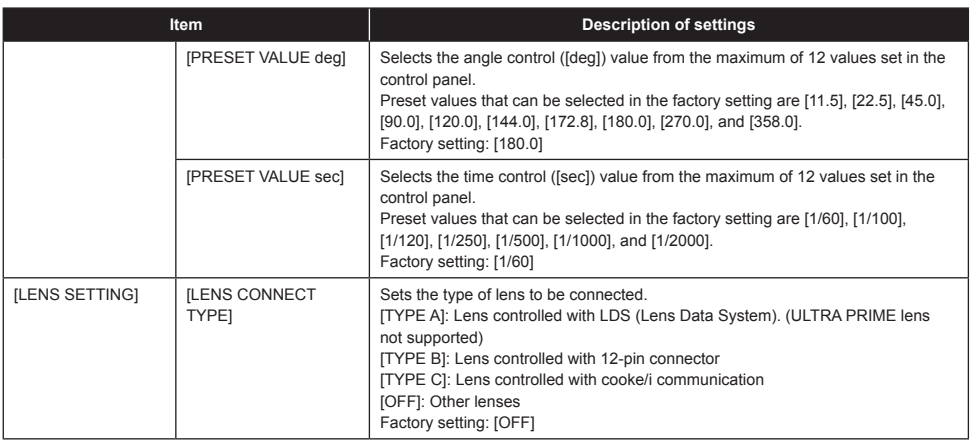

## **[REC SETTINGS]**

The various setting items of the recording function of the camera.

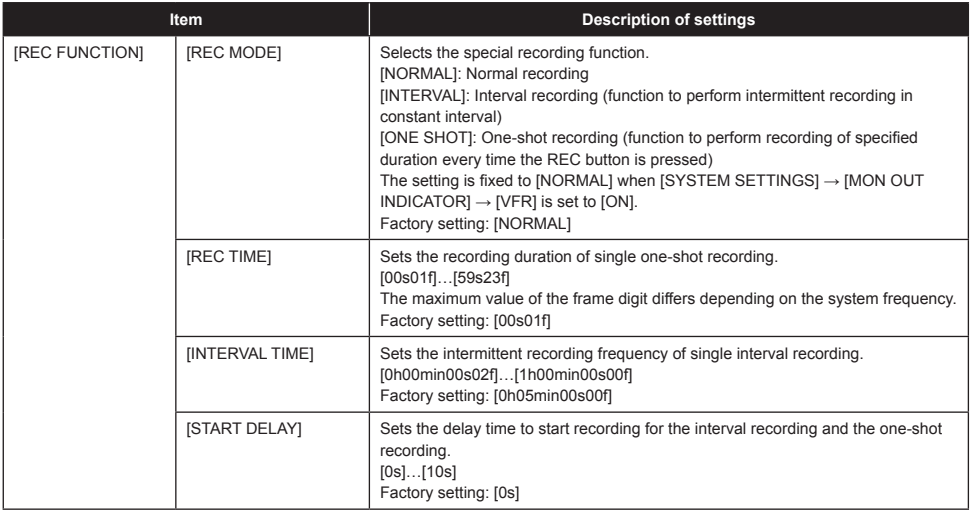

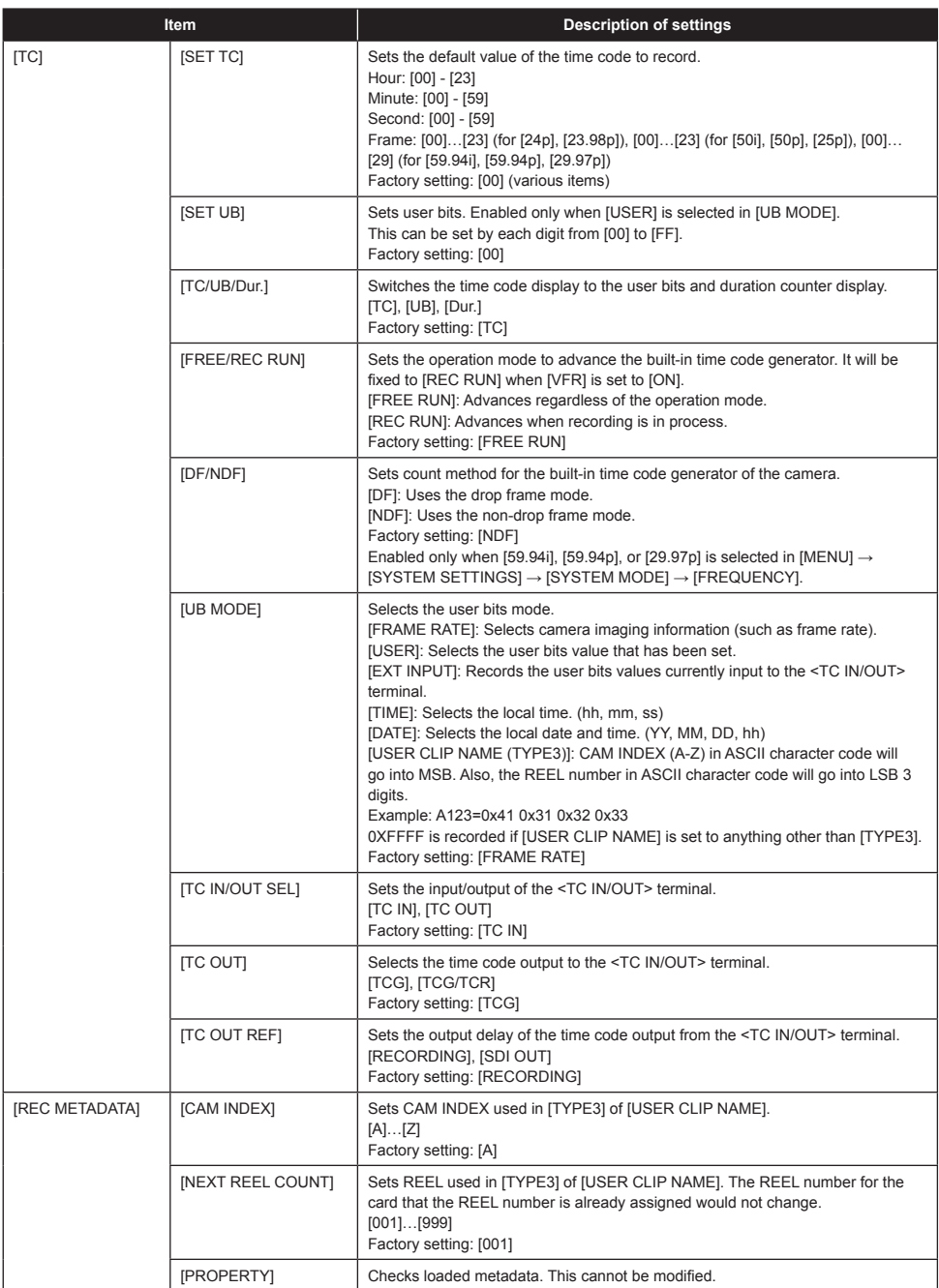

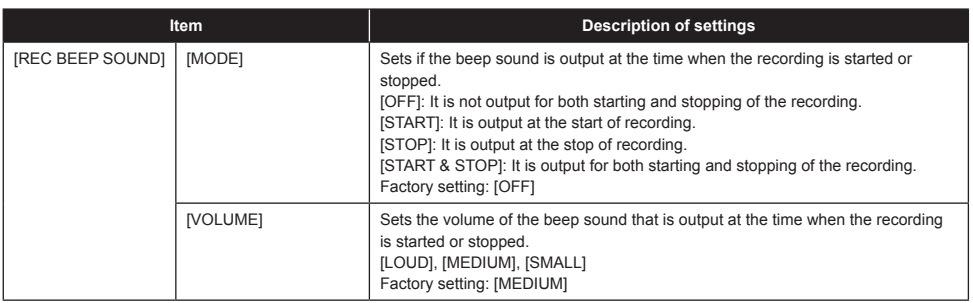

## **[AUDIO SETTINGS]**

Various setting items for audio recording.

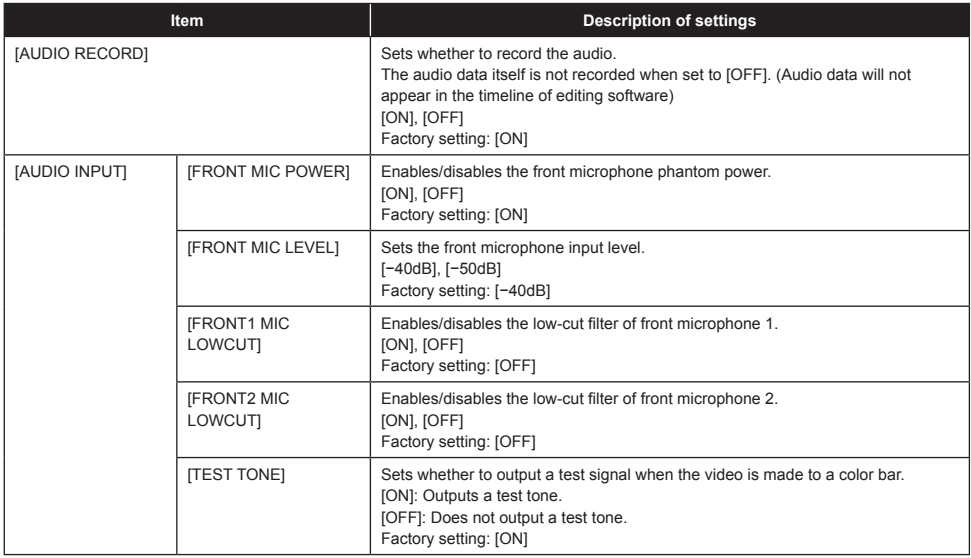

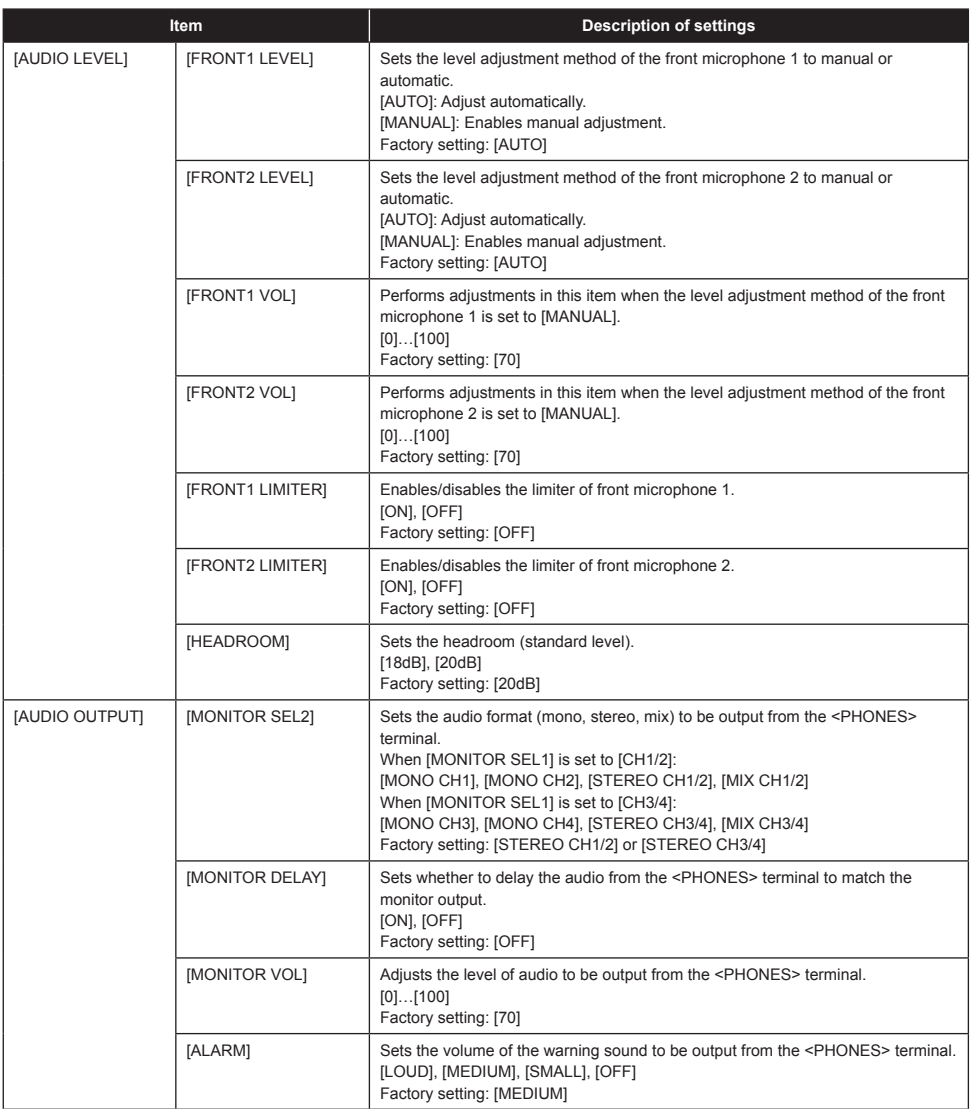

## **[OUTPUT SETTINGS]**

Sets the display content of the output video from the viewfinder and <VF SDI> terminal.

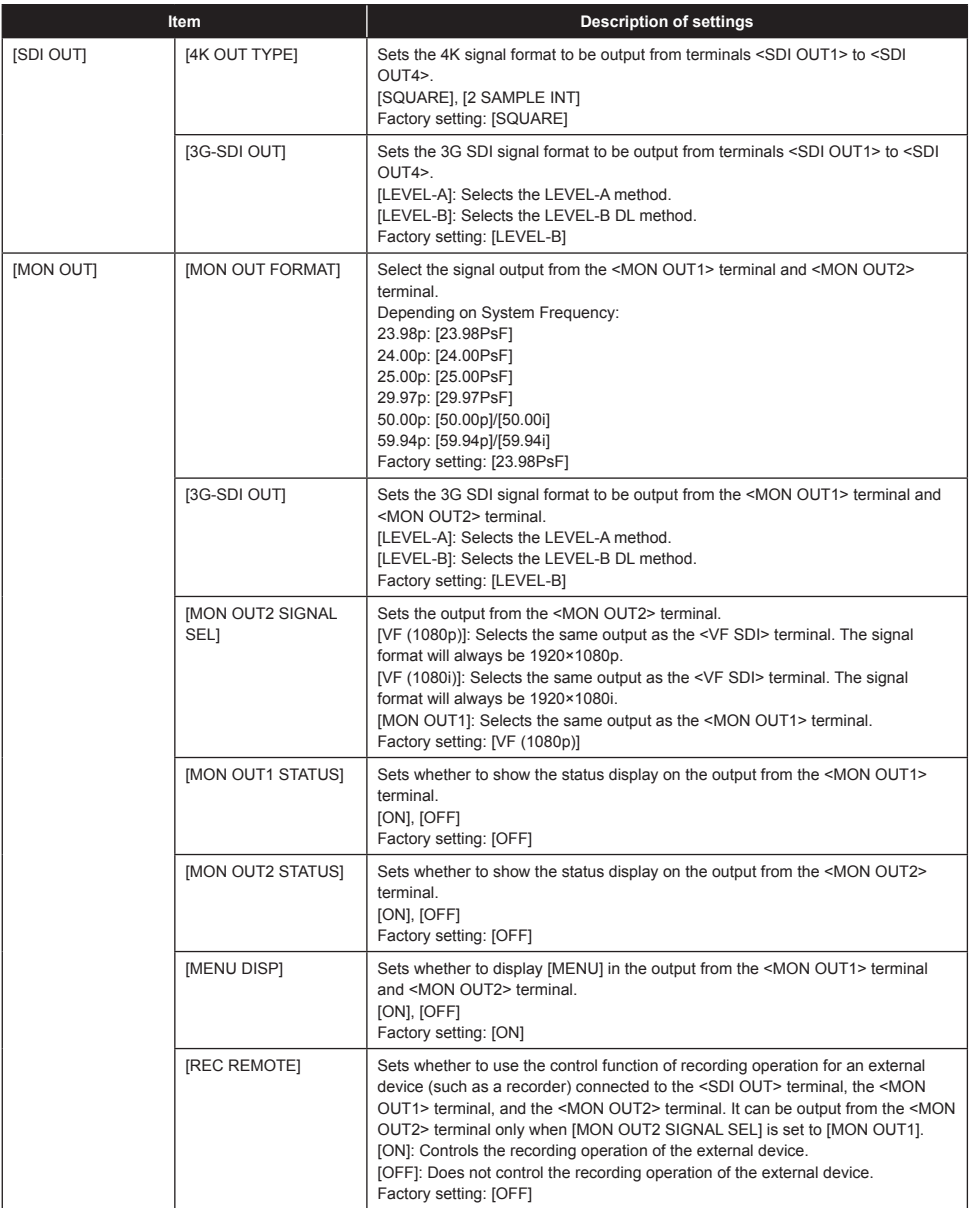

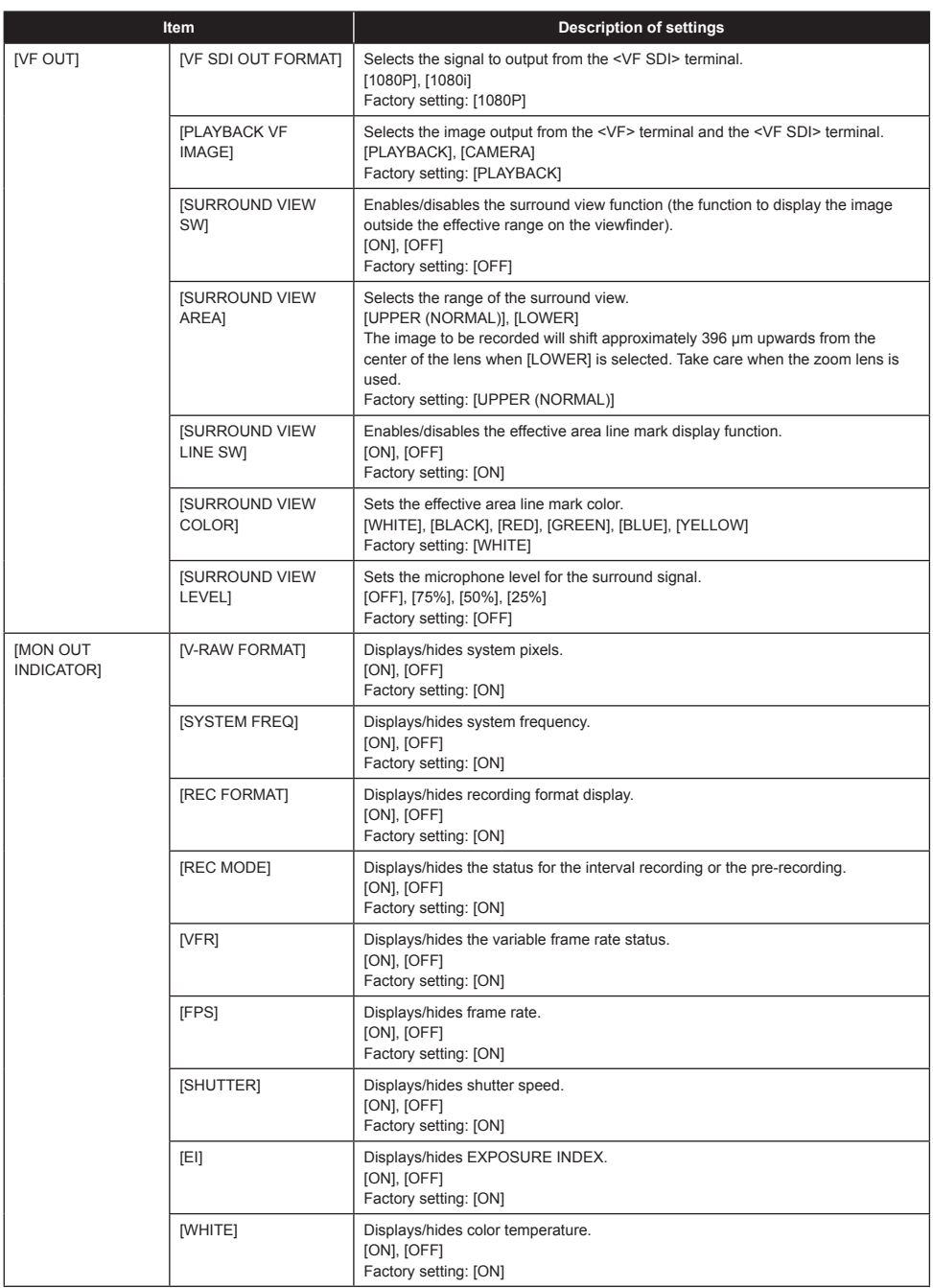

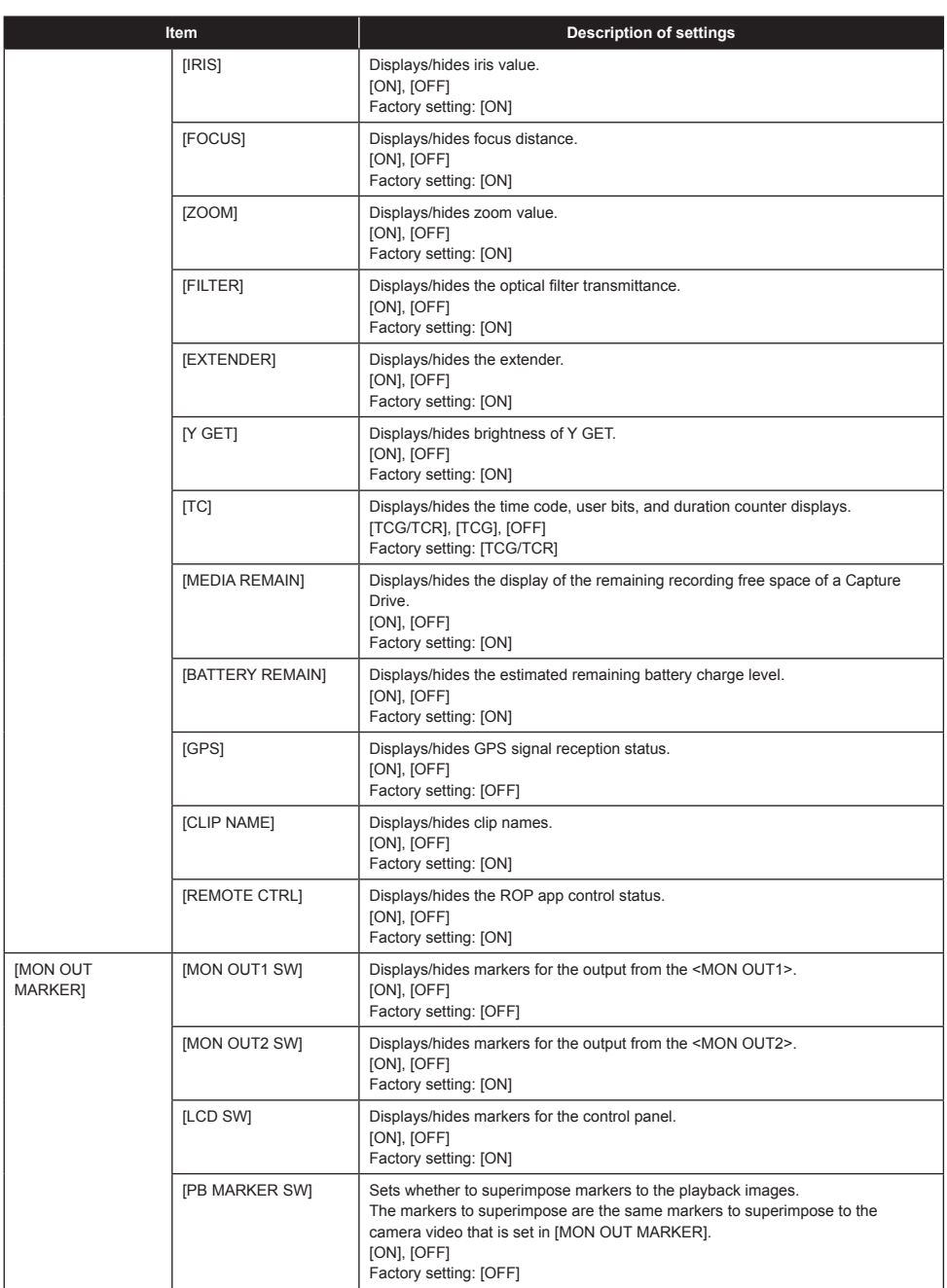

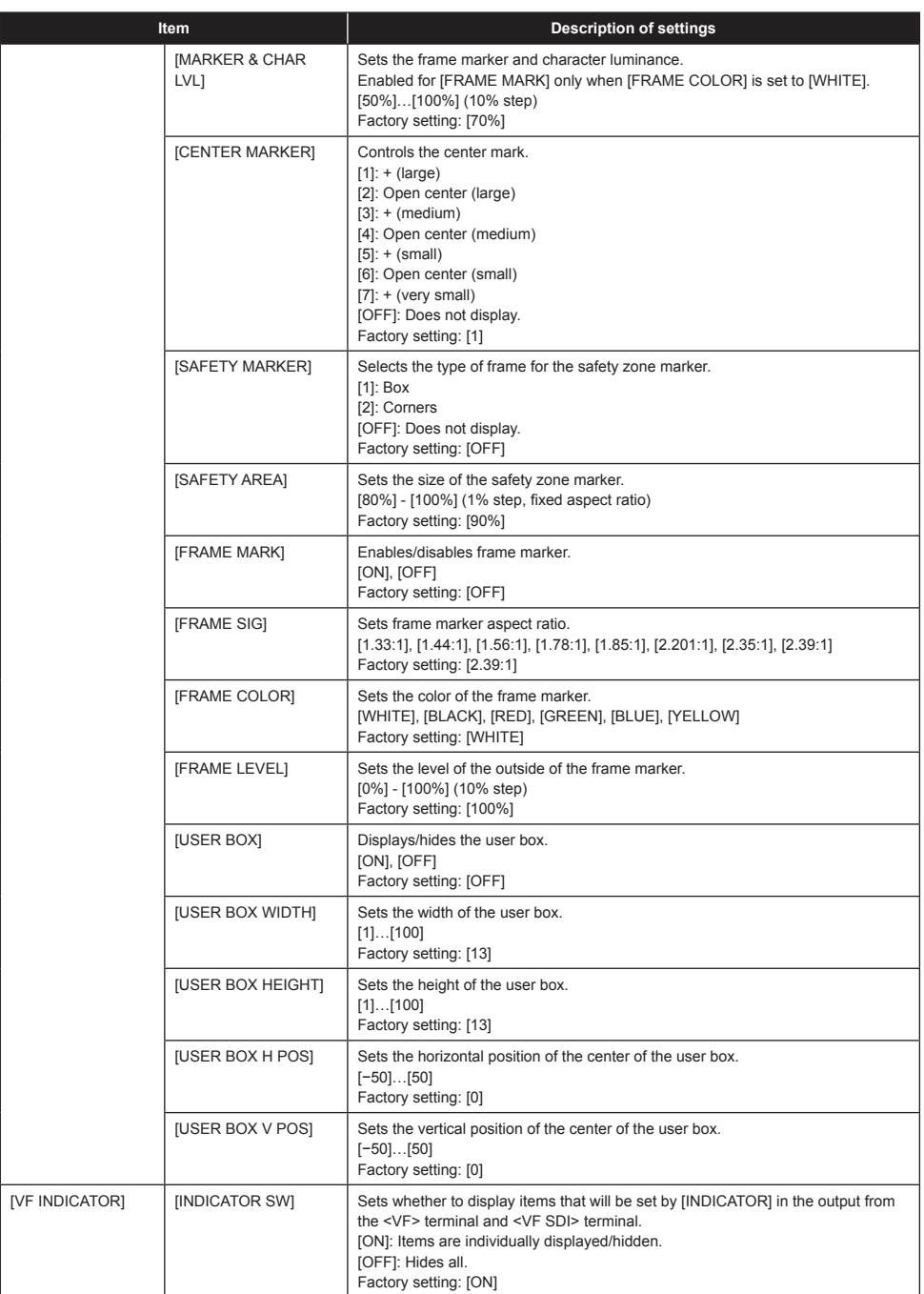

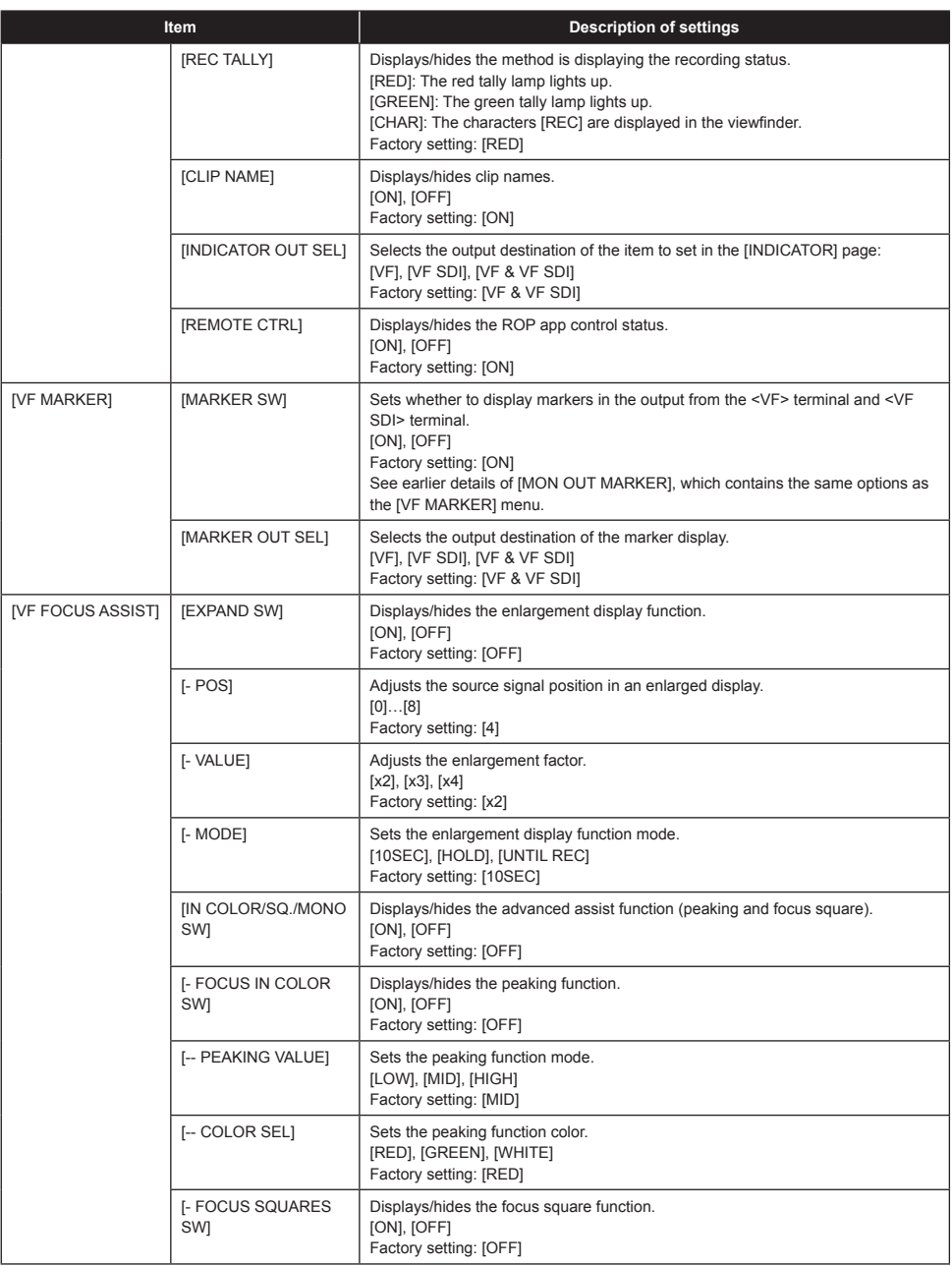

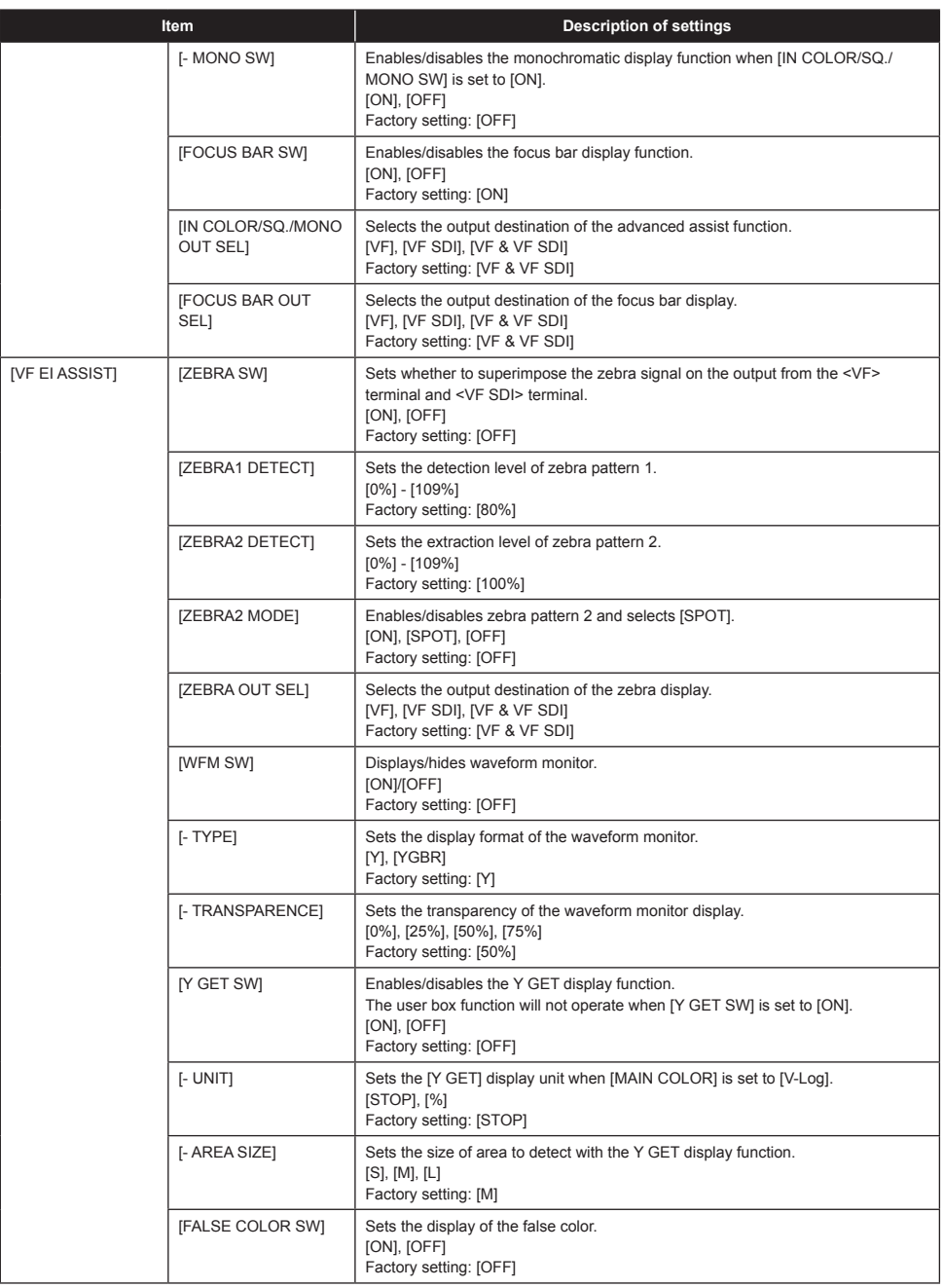

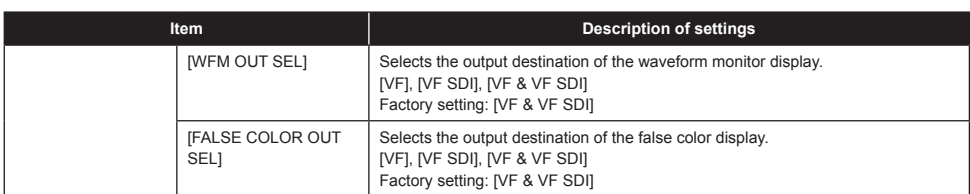

#### **[FILE]**

Performs file-related operations such as reading/writing menu settings data from/to an SD memory card.

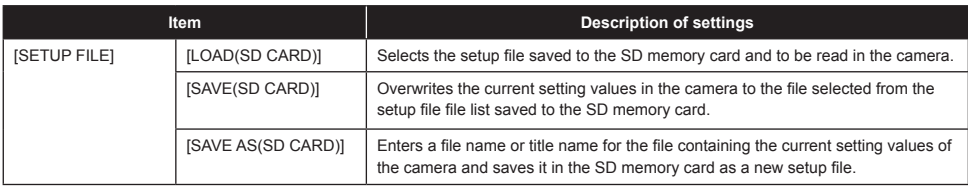

### **[PERIPHERAL]**

Applies settings related to functions used in conjunction with peripheral devices, such as network and GPS devices.

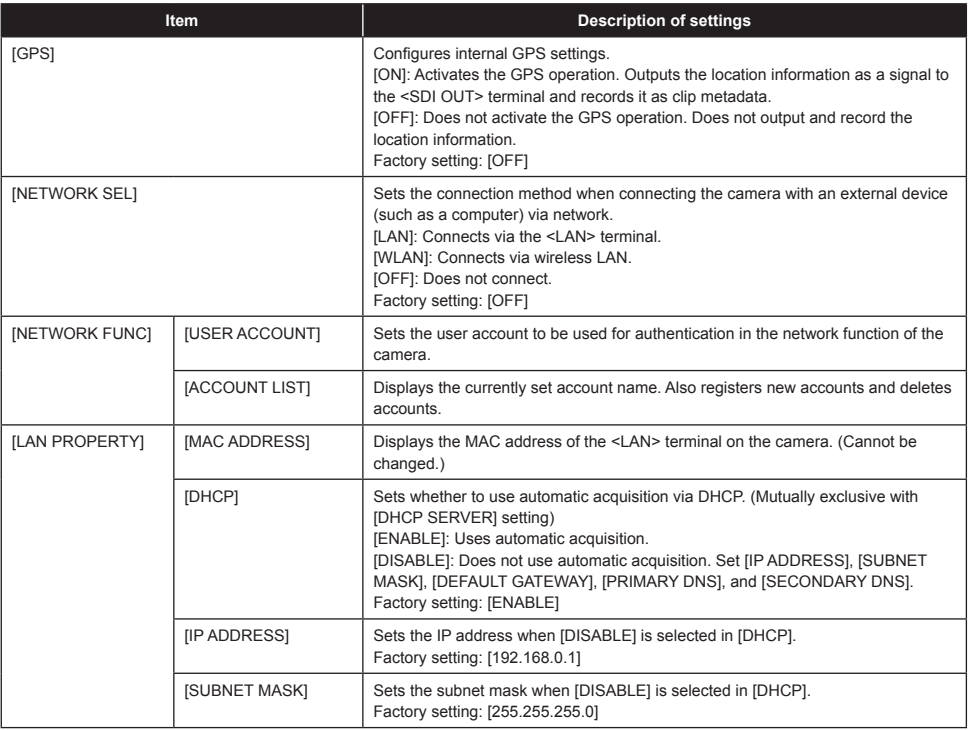

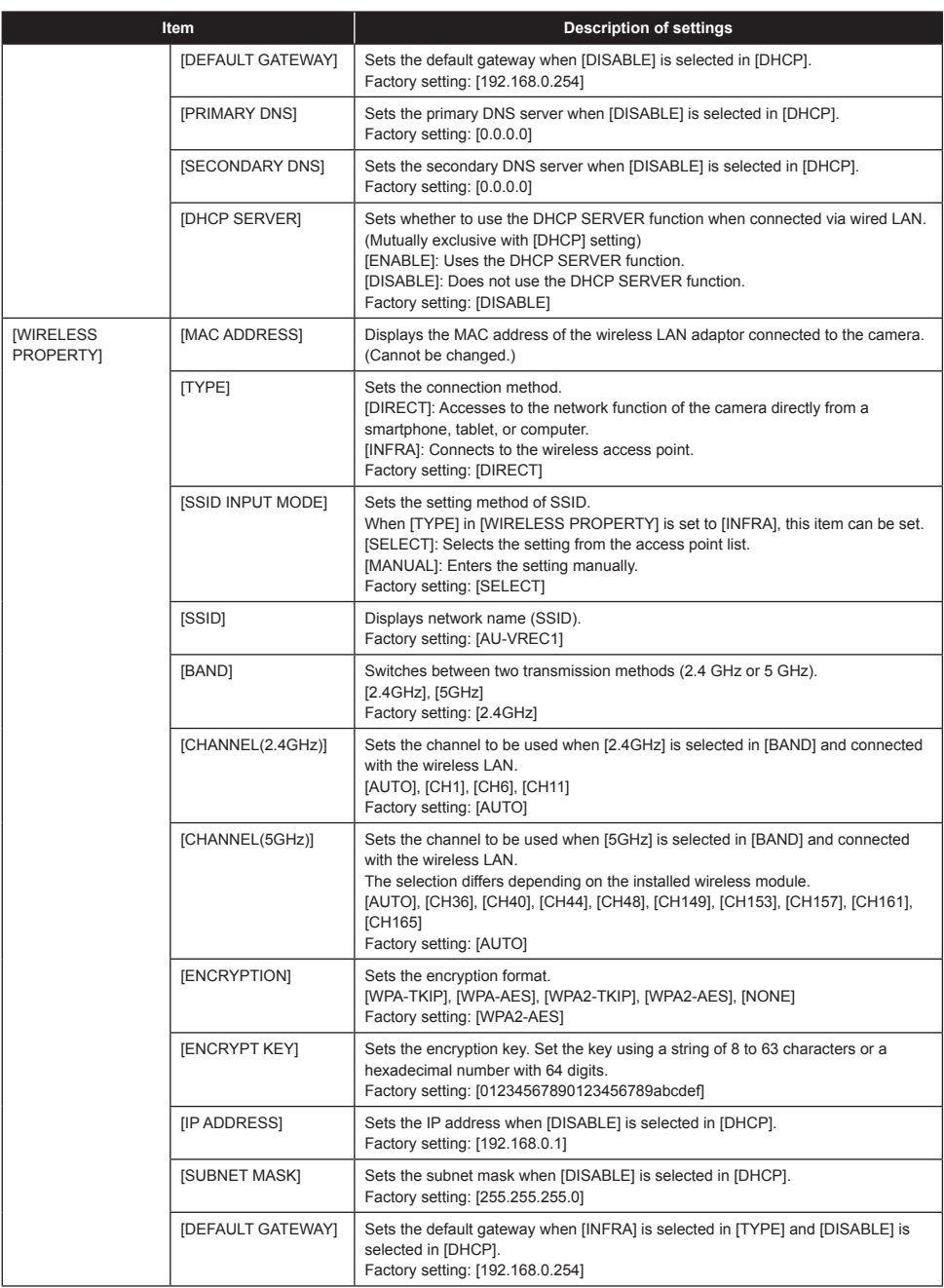

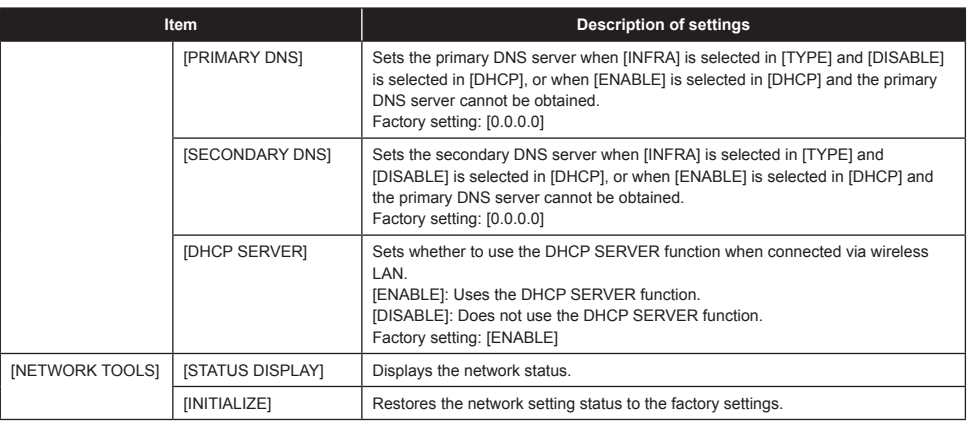

#### **Recording**

With the Capture Drive formatted, press either of the **red REC** buttons to begin a recording. The light on top of the AU-VCXRAW2 will be red during recording. Press the red REC button again to end the recording.

#### **Playback**

Press the PLAY button to open a list of clips for playback. Scroll the list to select a clip and press the jog wheel to begin playback. The light on the top of the AU-VCXRAW2 will be green during playback.

#### **Errors and Warnings**

In the event of an error, the word ERROR will be shown on the display. If this occurs during recording it is recommended to remove the Capture Drive and check the status of the recordings in a Capture Drive Dock or S/XL-Series (rather than continuing to use it immediately). Codex Support can be contacted at **support@codex.online**

If the issue does not occur during recording then restart the camera.

# **Record times to Capture Drive**

The table below details the RAW record times available to a Capture Drive with 1TB capacity:

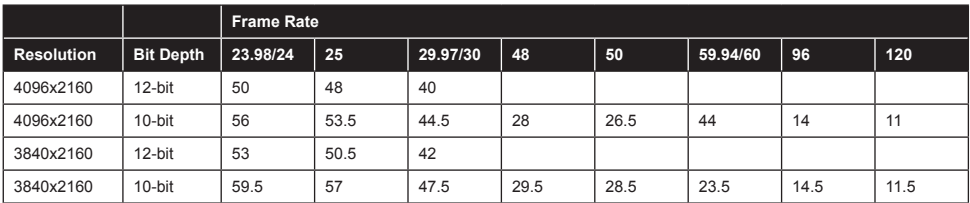

## **Using Codex Production Suite Software**

Codex Production Suite software running on a Mac with Capture Drive 2.0 Dock (see below), or a Codex S-Series or XL-Series hardware is required to read the RAW recordings made to Capture Drive 2.0 media.

Go to **https://codex.online/software** to register and download the latest software for these products. There are installation instructions available from this web page. An overview is provided for using Codex Production Suite with Capture Drive Dock on Mac as part of the workflow with the VariCam Pure. Codex Production Suite software can be used for a wide range of functions with recorded VariCam Pure RAW material. For example:

- Metadata editing.
- Playback to attached display or HD-SDI monitor, including application of LUTs and CDL adjustment.
- Transcoding to other file types such as ProRes, DNxHD MXF, and H264.
- Archive to disk or LTFS tape.

Codex Production Suite is available to all users with a Codex Connect subscription, which includes direct Support, software updates, online tutorials, and TeamViewer access from our global support team: **https://codex.online/products/connect** Supporting documentation: **https://codex.online/support/production-suite-user-guides** Video tutorials: **https://codex.online/support/production-suite-tutorials**

# **Connecting a Codex Capture Drive Dock**

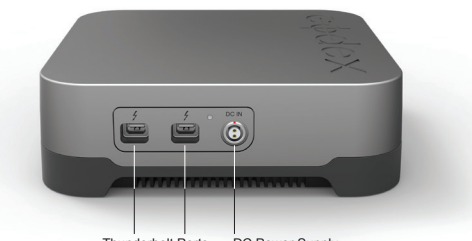

Thunderbolt Ports DC Power Supply

Connect the included DC power supply to the DC IN connector of the Capture Drive 2.0 Dock. There are two Thunderbolt Ports available - connect one to a Mac computer that has the required Codex software installed. The other Thunderbolt port can be used to connect to other Thunderbolt devices, such as a monitor or storage.

#### **Loading and unloading a Capture Drive from the Dock**

Insert a Codex Capture Drive into the Dock and it will begin loading automatically. During this time the LED will flash blue. When it is loaded the LED will flash green, and this typically takes 5-10 seconds.

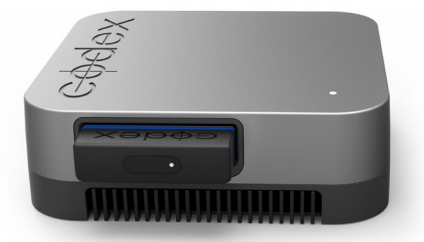

Codex Capture Drive 2.0 Dock with mounted Capture Drive 2.0

The LED on a Capture Drive flashes green quickly when it is reading/writing data. Do not unload a Capture Drive when it is reading/ writing as this can compromise data integrity.

To unload, press the eject button on the end of the Capture Drive or go to the Storage screen of Codex Production Suite (/Applications/ Codex/Vault Platform->Storage), click to select the media, and click the Wrench->Eject button. The LED will flash blue while it unloads. When the LED is solid blue it is safe to remove the Capture Drive.

Always eject the Capture Drive correctly before removing it from the Dock.

**WARNING: INCORRECT REMOVAL OF THE CAPTURE DRIVE MAY RESULT IN CORRUPTION OR DATA LOSS.**

## **Finder Preferences**

For ease of use it is recommended to set up the Finder Preferences so that External disks are shown on the Desktop:

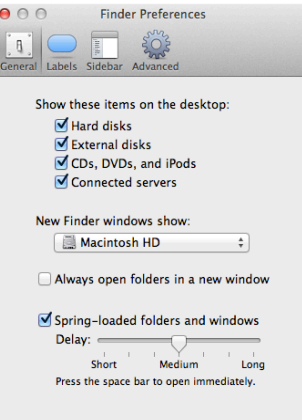

## **Copying files from the Capture Drive**

Codex Production Suite provides a complete set of tools for managing your VariCam Pure RAW data, from copying and archiving, to playback, colour correction, and transcoding. See the earlier section 'Using Codex Production Suite' for more details.

When Codex Production Suite is installed the Codex VFS drive will be shown on the Desktop:

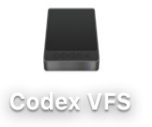

The Codex VFS drive is always shown, but will be empty until a Capture Drive containing RAW recordings is loaded. After loading the Capture Drive the files are available to be copied from the Codex VFS drive.

Files are presented in a Reel folder (B007G401 in the example below). Within this are folders containing images, audio, metadata (as well as LUT information when using the VariCam 35):

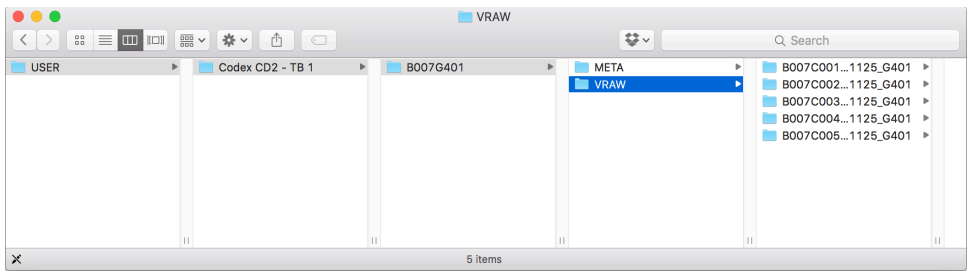

File types are presented in separate directories under the top level Reel directory. For example:

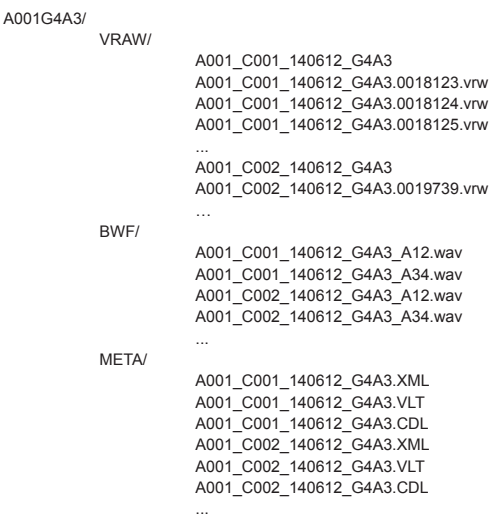

**Note:** example assumes clips have four channels of audio, and stereo BWF delivery option has been selected.

Copy the top level Reel folder (B007G401 in the above example) to another storage device to back-up the entire package of image, audio, metadata, and LUT files.

Any copy tool can be used to back-up files from the Codex VFS drive to another storage device.

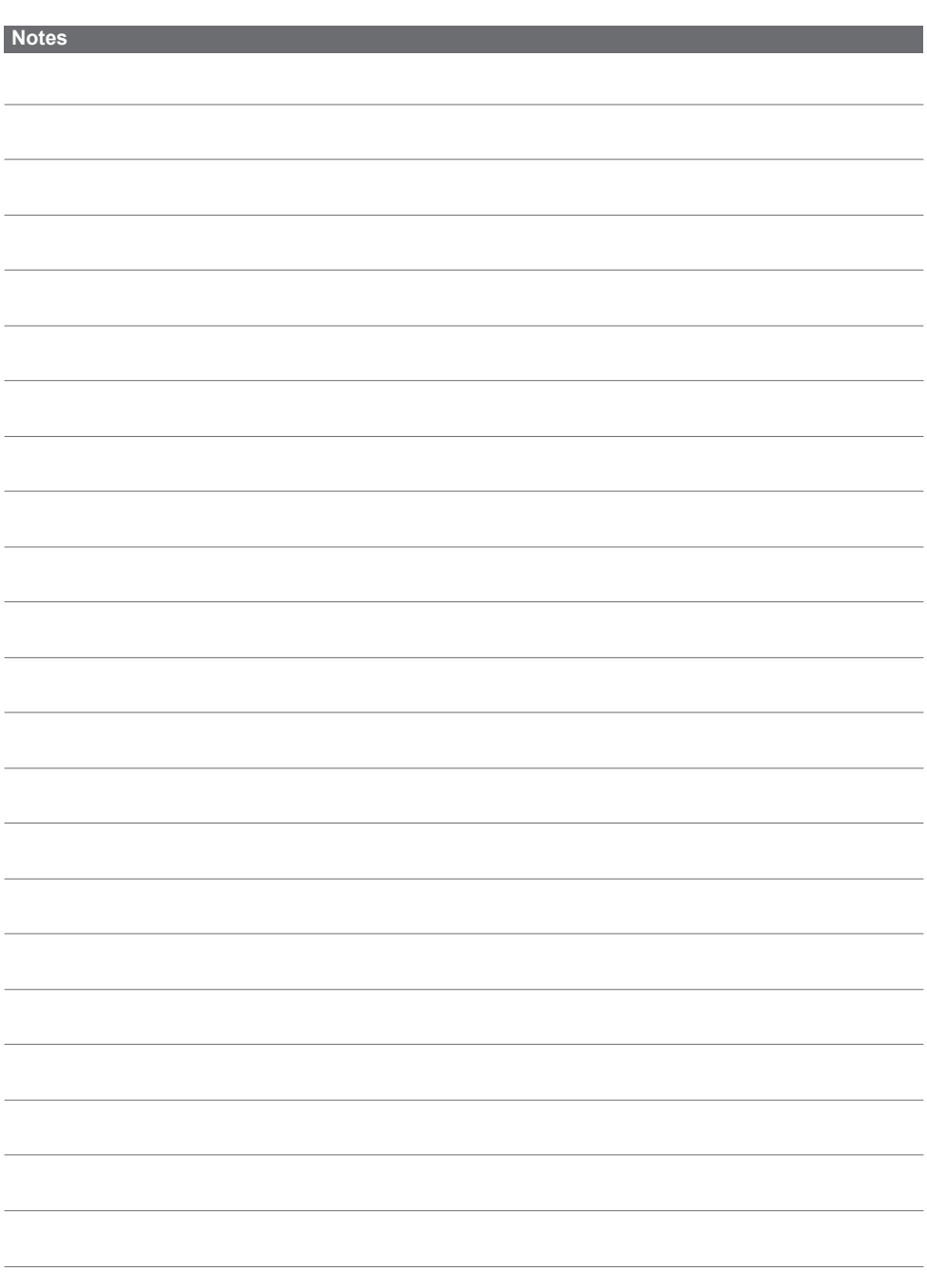

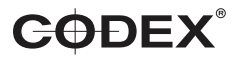

Codex Recorder (AU-VCXRAW2) for Panasonic VariCam Pure - Getting Started Guide v2.0. E & OE. Codex reserves the right to alter specification at any time and without prior notice.

 $A$ u-vexamina  $\mathbb{R}$  au- $\mathbb{Q}$  reserves the right to alter the specification at any time and without prior notice. **London Office** 60 Poland Street London W1F 7NT United Kingdom Tel +44 203 7000 989 **Los Angeles Office** 3450 Cahuenga Boulevard West Unit 103 Los Angeles CA 90068 Tel +1 323 283 8939 https://codex.online info@codex.online